### **Exware Event Setup – Department**

Login to the site:

https://events.fin.queensu.ca/cgi/login.cgi

Click on the "Event Manager" icon:

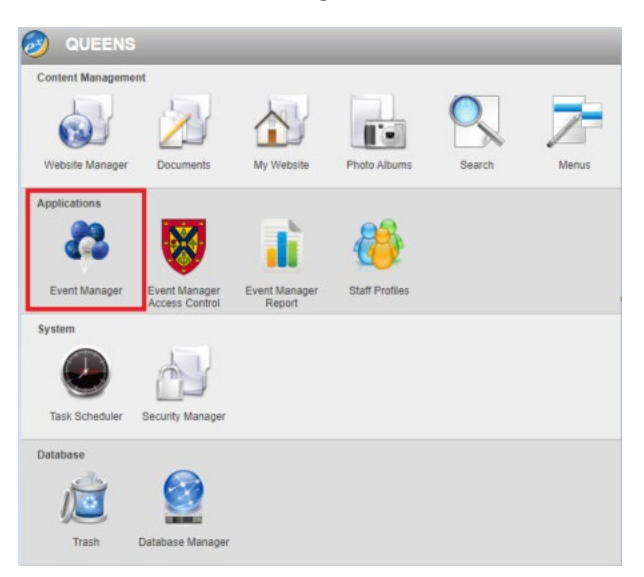

At this screen you will see only the events associated with your department

Click on the link of the event you wish to update:

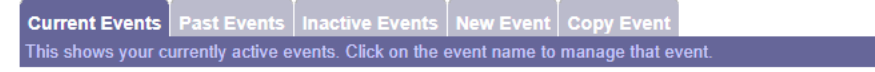

# **Calendar Of Events**

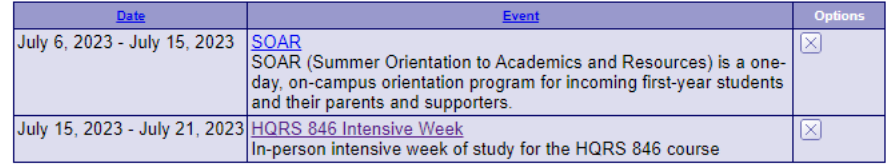

ExSite Event Manager - powered by ExSite Webware

At any point you can review how your event will display by going to the event calendar page and clicking on your event:

[htps://events.fin.queensu.ca/cgi/page.cgi/event.html](https://events.fin.queensu.ca/cgi/page.cgi/event.html)

You can also review the registration page by clicking:

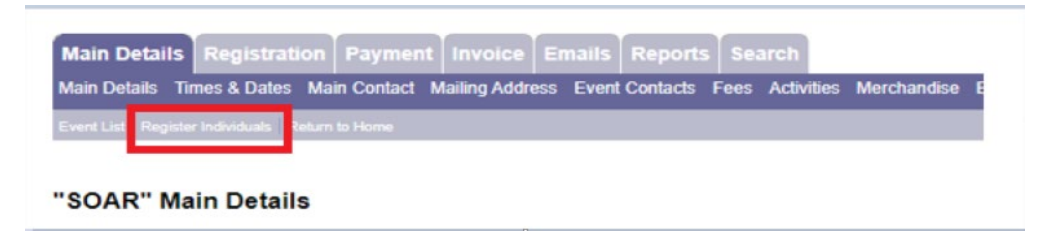

On the Main Details tab update, the Summary, Long description, and Space available boxes.

On the Main Details tab leave the "Hide from Public Listing" at "Y" until are ready for registration to begin.

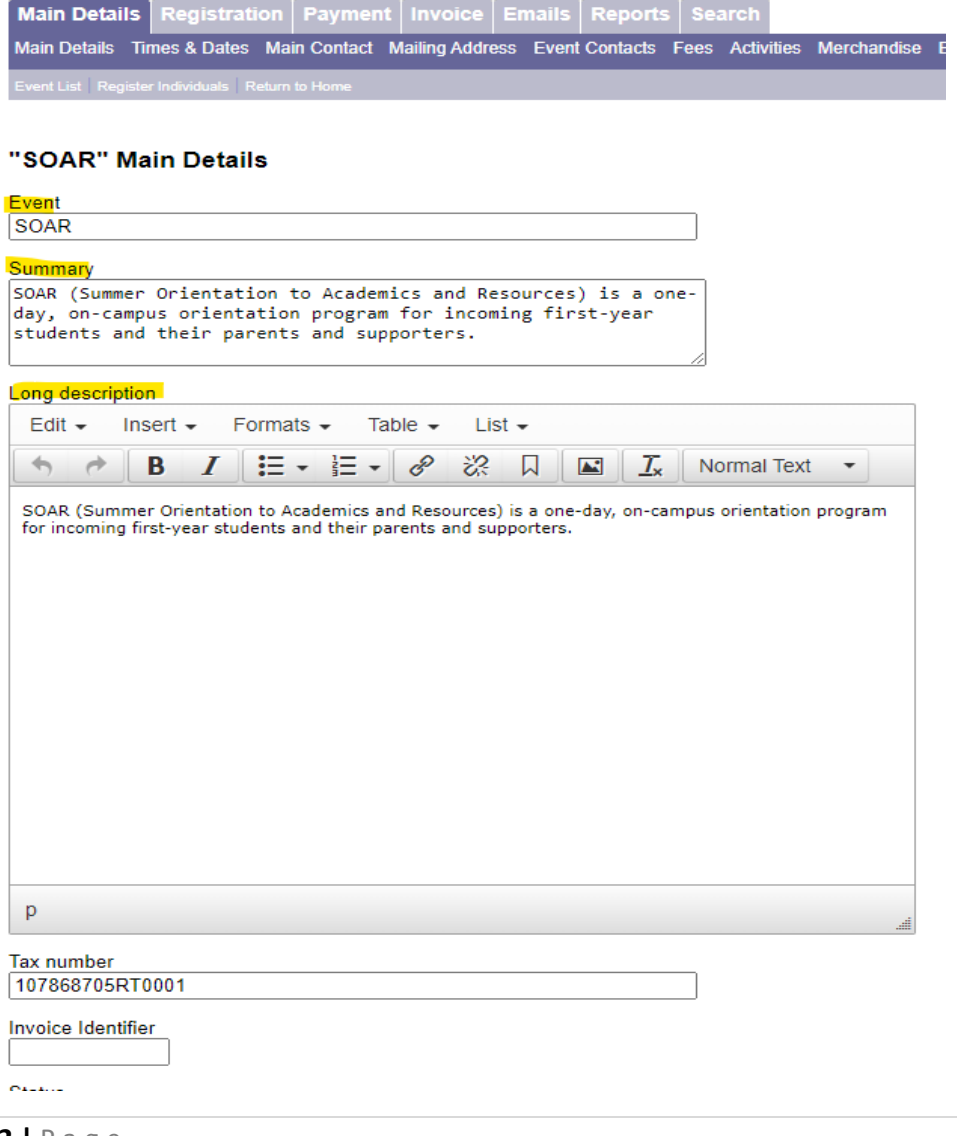

Space available needs to be filled in for people to be able to register - this can be an estimate but will cap registrations when the count is reached. If an event has no cap then inflate the number so registration is not limited.

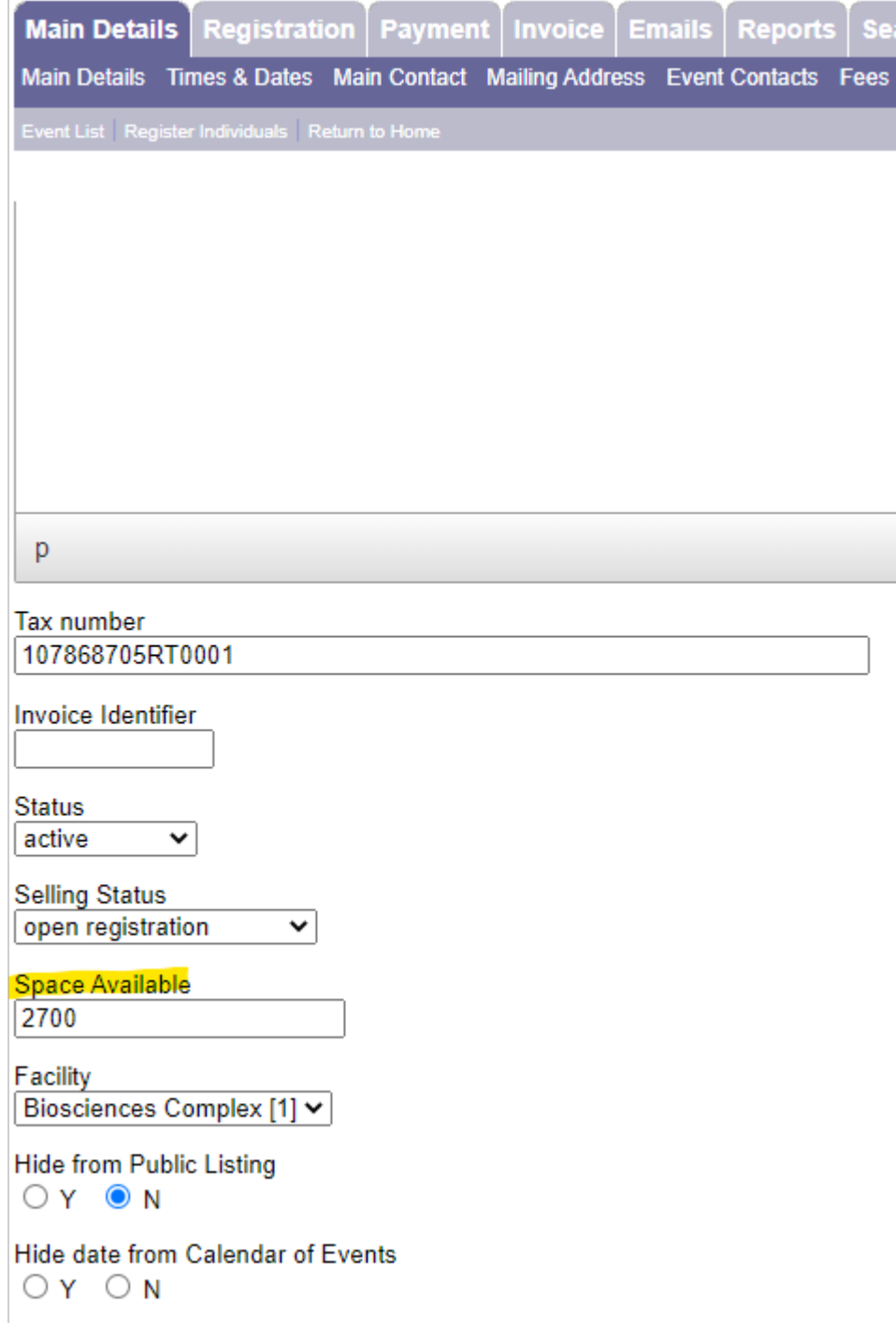

On the Registration tab you can setup defaults, questions, messages, and mandatory fields:

If you enable the cancellation policy, COVID policy, or photo consent in "Settings" you will need to also populate a corresponding Registration Message.

The setting option "Display the answers to the registration questions on the confirmation" is not applicable as it is only for non-e-commerce transactions. If the answers are required in the confirmation emails refer to the merge code document.

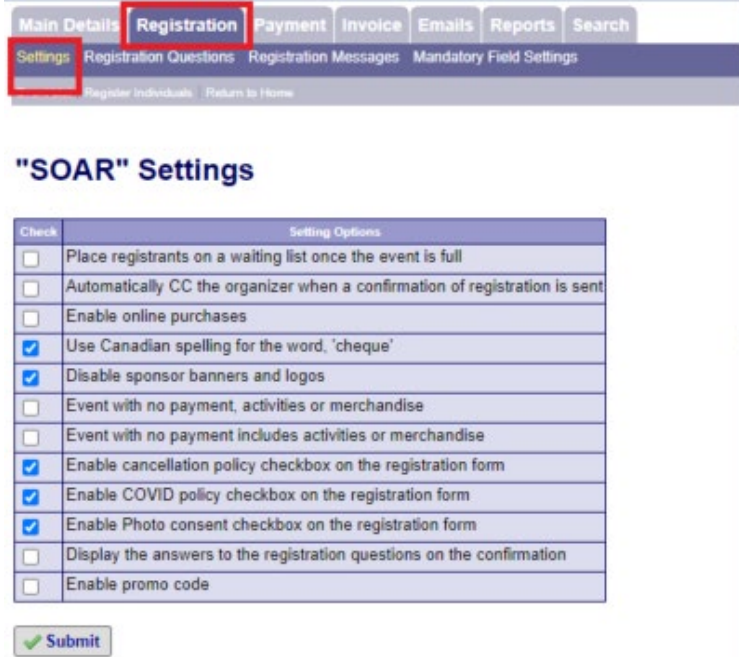

Here you can add questions specific to your event.

The collection notice will be mandatory for all events and will be added when your event is set up –  $do$ not delete this question.

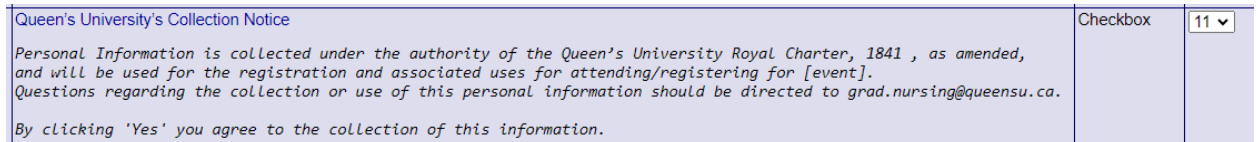

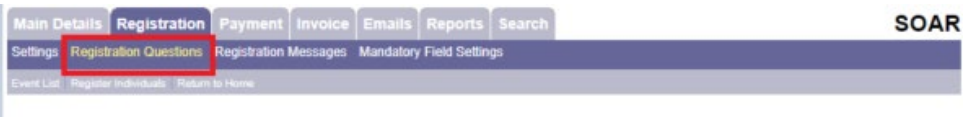

### **Registration Questions**

图

6 record(s) found.

#### OPTIONS:

Add new question | View answers to all questions

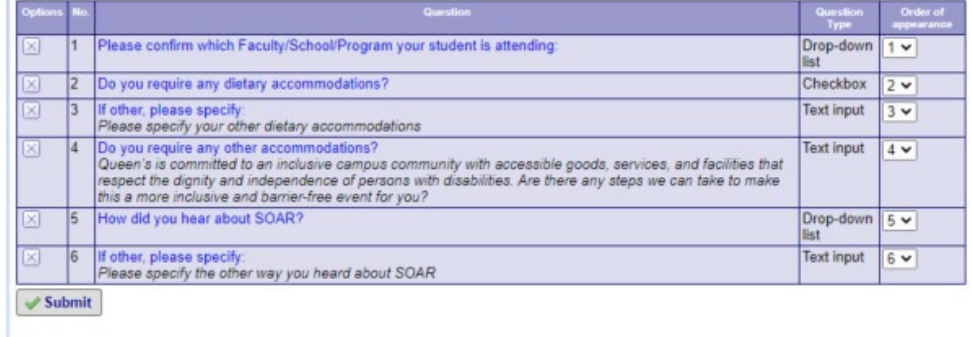

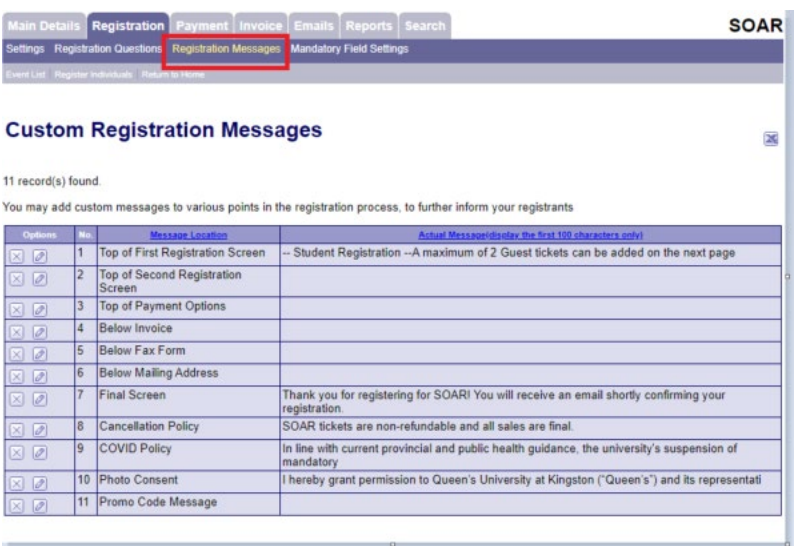

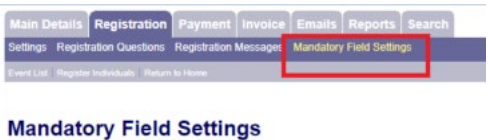

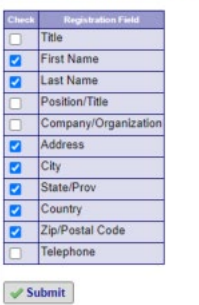

On the Emails tab you can set up automatic emails and the content of each type. See Merge Code document for available codes to use in emails.

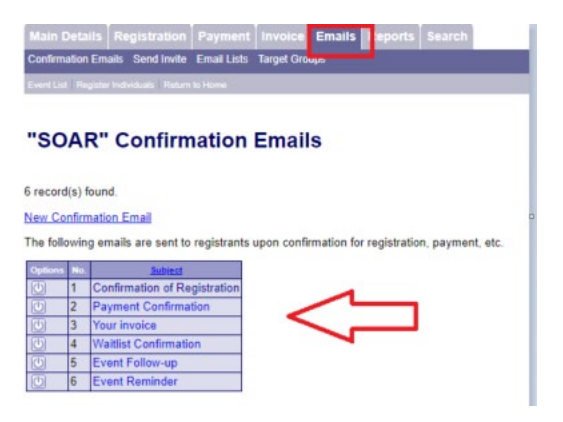

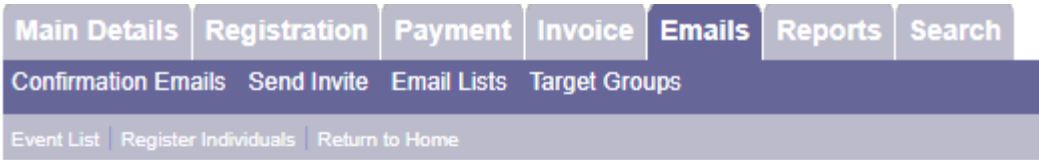

# **Edit Confirmation Email**

Subject

Confirmation of Registration

Description

Confirmation of Registration

nicu.

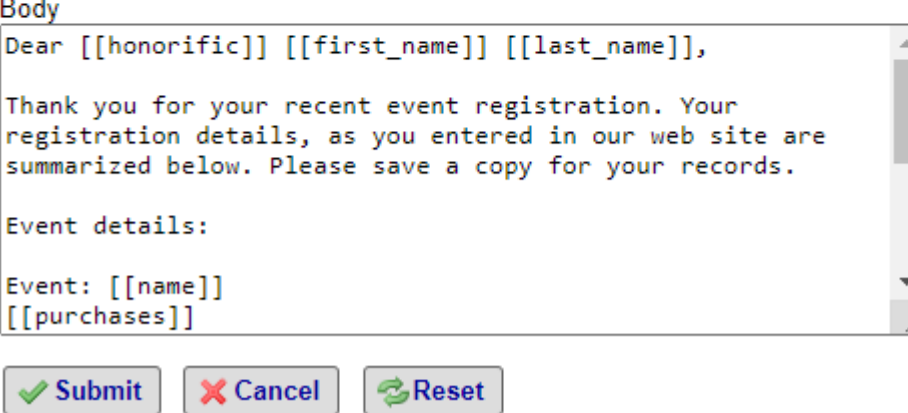

4

Back to the **Main Details tab** and under this the various sub-tabs is where to further set up your event. Go through each tab and add in applicable information for your specific event.

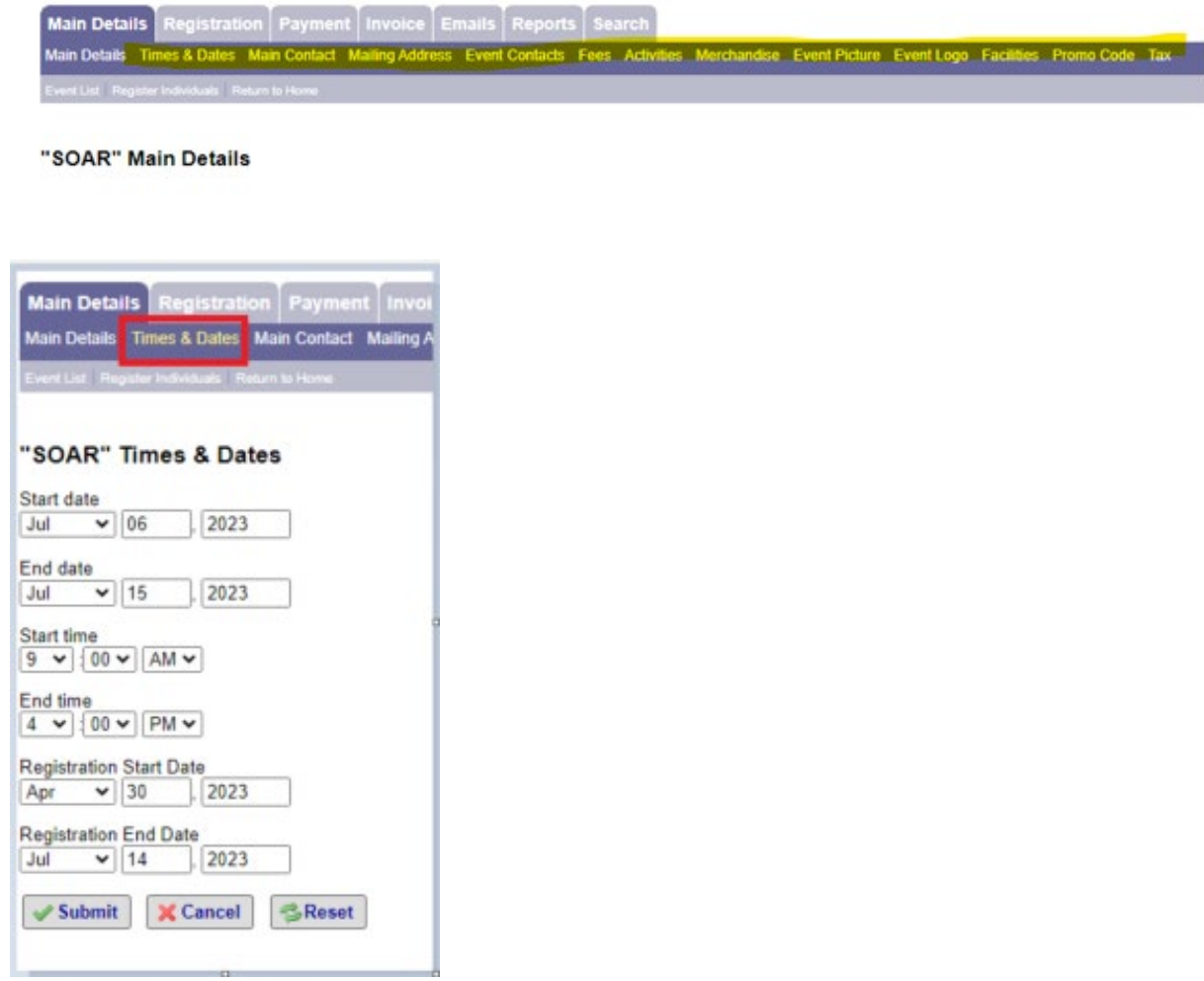

In the **Main Contact tab**, the email address must be filled in. This is the "From" email address that the platform will use to email your confirmations, registrations, and updates. If left blank email notifications will not be sent for your event.

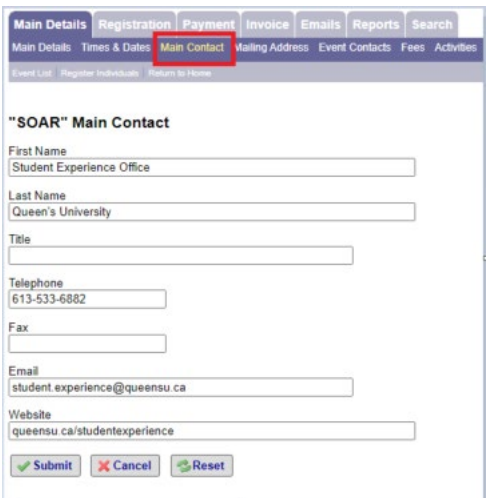

In the **Mailing Address tab**, fill in the address you would like to appear on your registration invoices/receipts.

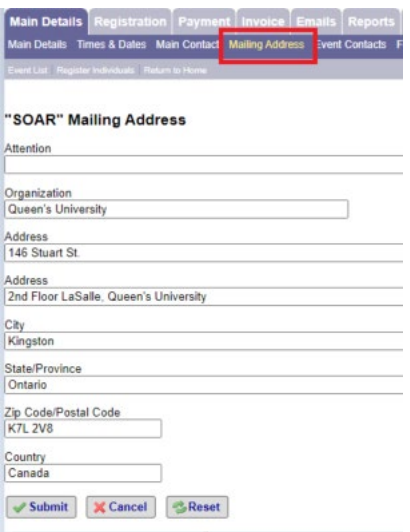

In the Fees tab, add in all applicable tickets. If your event is free a fee is still needed to be added just enter the cost at \$0.00.

When the event is initially set up – there is a default  $$1$  fee – this can be modified for your first fee by clicking the "Registration" link.

Fee Groups can also be added if you want to group fees by day for example.

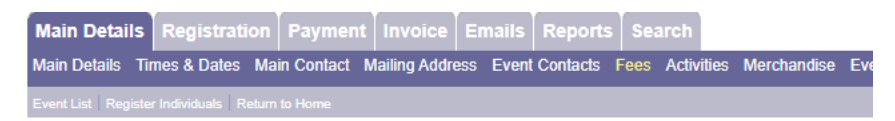

### **Event Fees**

1 record(s) found.

a Add new fee

### **Registration Fees**

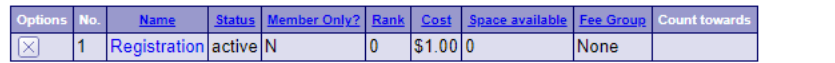

Add new fee group

### Fee groups

Options No. <u>Name Rank Space ava</u> There are no records to report

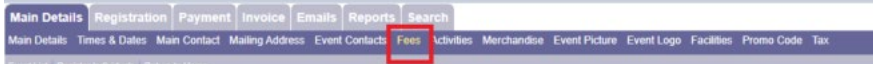

#### **Event Fees**

19 record(s) found. Add new fee

#### **Registration Fees**

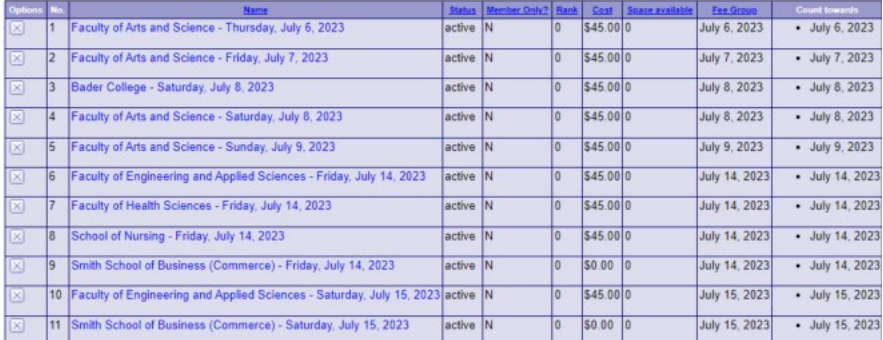

Required fields when adding a fee is:

Status

Name of fee

Space available – if you leave it at 0 registrants will not be able to register.

Fee – if the event is free still need to enter as \$0.

Taxable

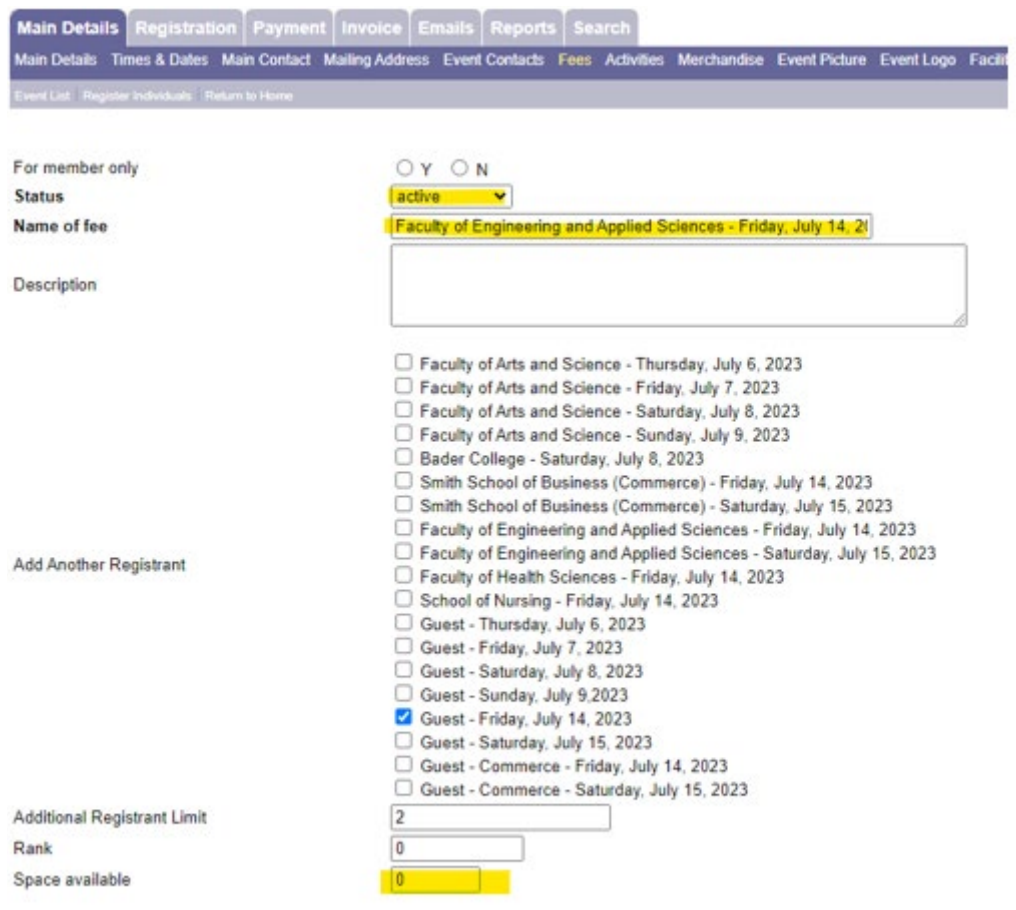

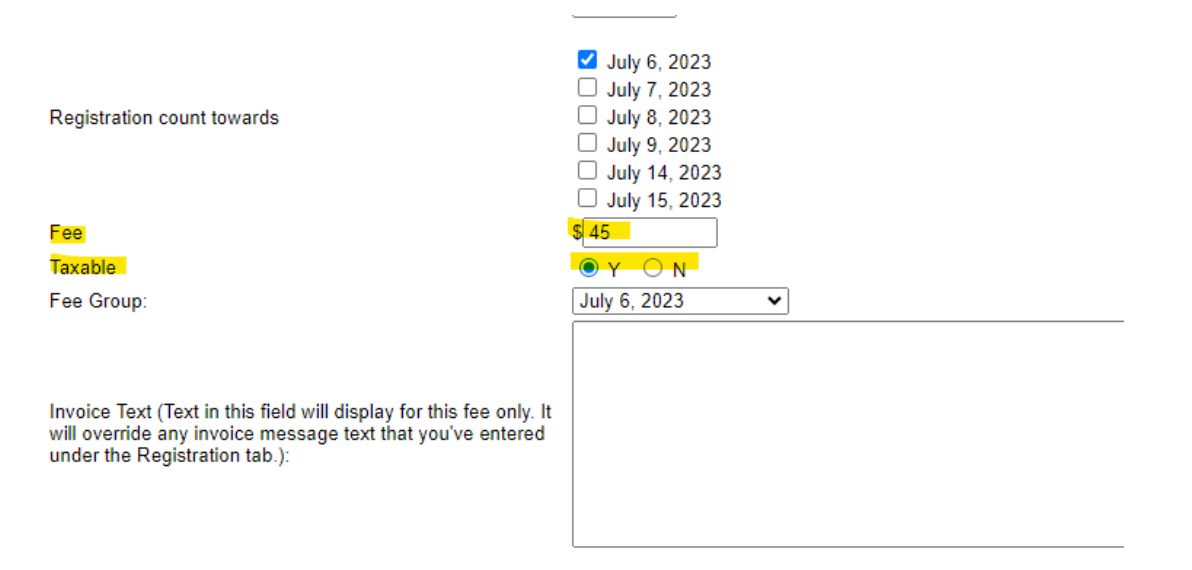

# **Part 2: Early Bird Registration**

Enable Early Bird Registration Early Bird Cutoff Date Fee

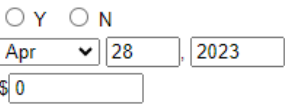

## Part 3: Late Fee Registration

Enable Late Fee Registration Late Fee Start Date Fee  $\mathscr S$ Submit **卷Reset √**Cancel

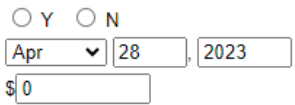

Optional fields can be used for early bird and late registration. Using the Fee Group to group fees if needed. As well as linking dependent fees on each other.

Note: the member only option is not applicable to our setup as this is only applicable if there is a member management system being integrated.

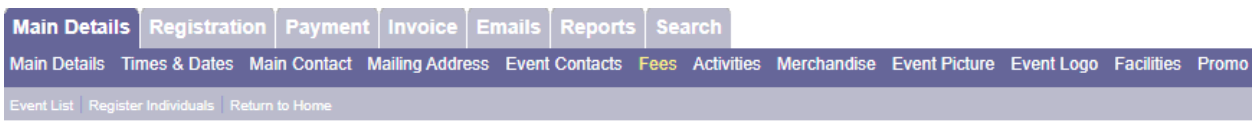

# **Edit Fee Information**

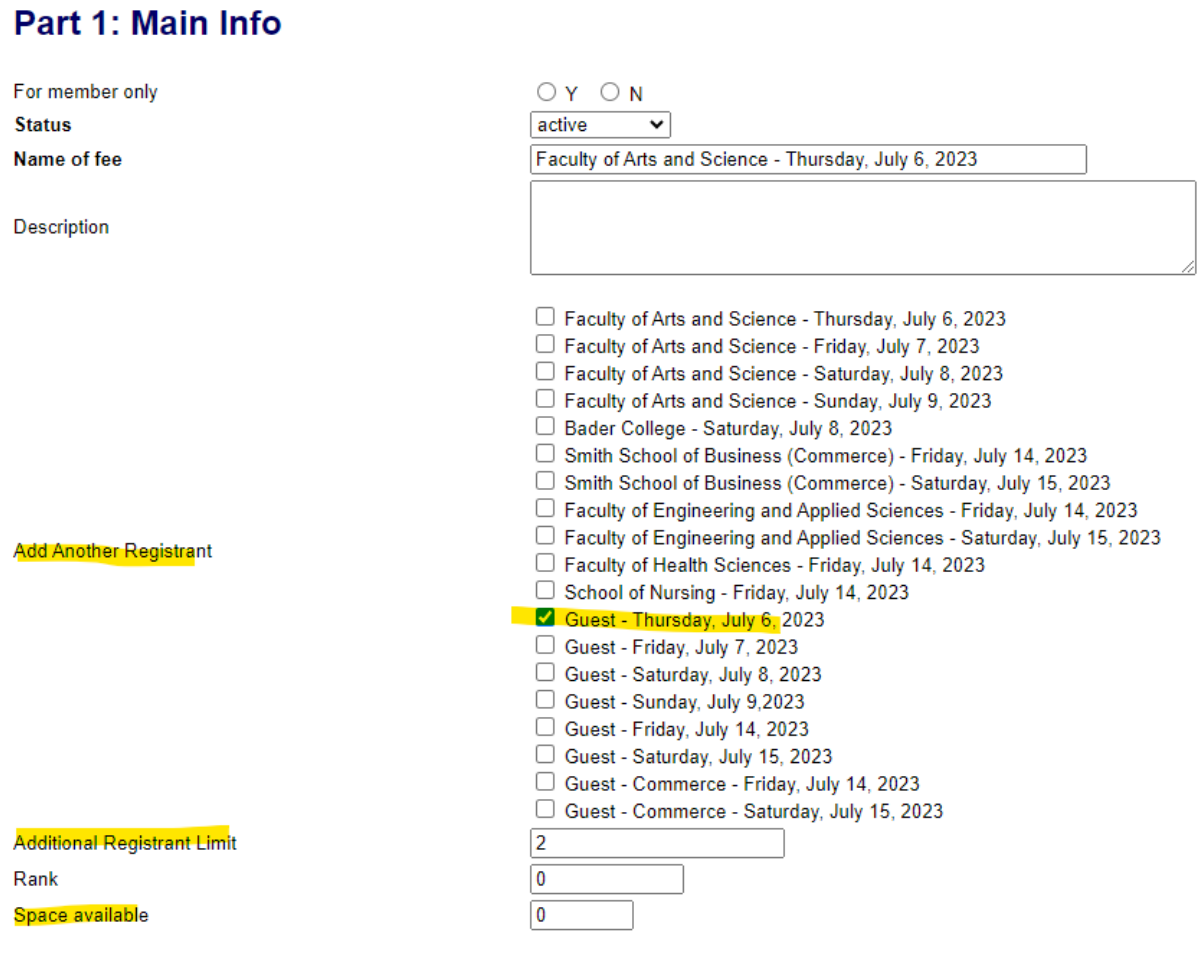

Registration count towards

Fee

**Taxable** 

Fee Group:

July 6, 2023 □ July 7, 2023 July 8, 2023 □ July 9, 2023 July 14, 2023 July 15, 2023  $\sqrt{45}$  $\bullet$  Y  $\circ$  N July 6, 2023  $\checkmark$ 

Invoice Text (Text in this field will display for this fee only. It will override any invoice message text that you've entered under the Registration tab.):

# Part 2: Early Bird Registration

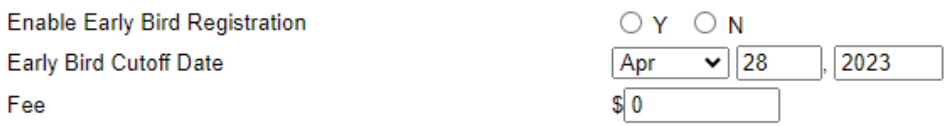

# Part 3: Late Fee Registration

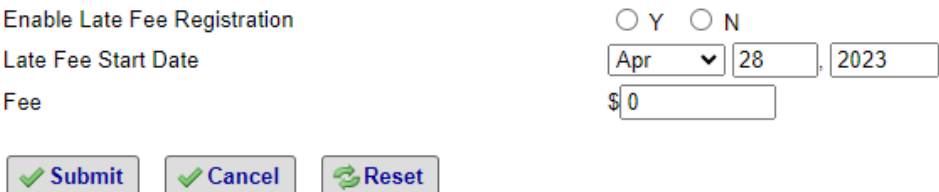

Activities are for items like a meal add-on for registrants - they can be free or have their own price.

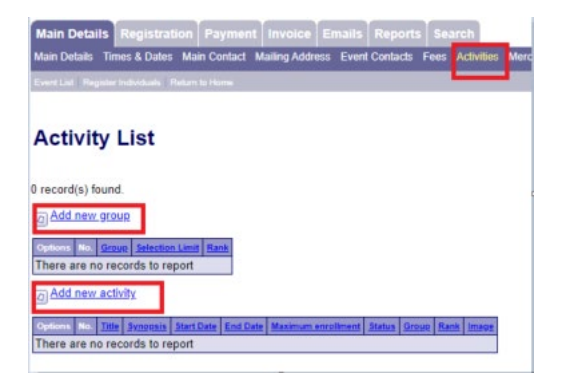

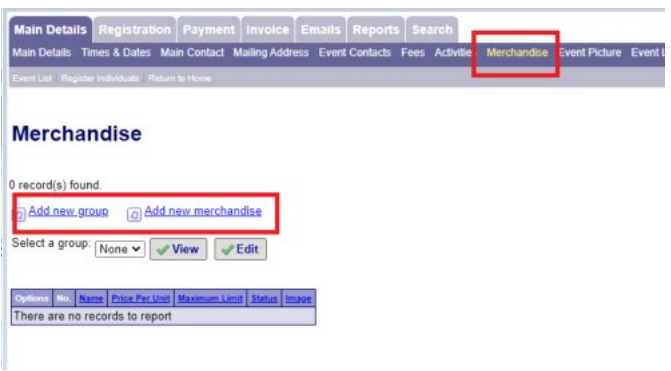

A picture for your event can be added to display when people register for the event. This is different than the logo which appears on the confirmations/receipts.

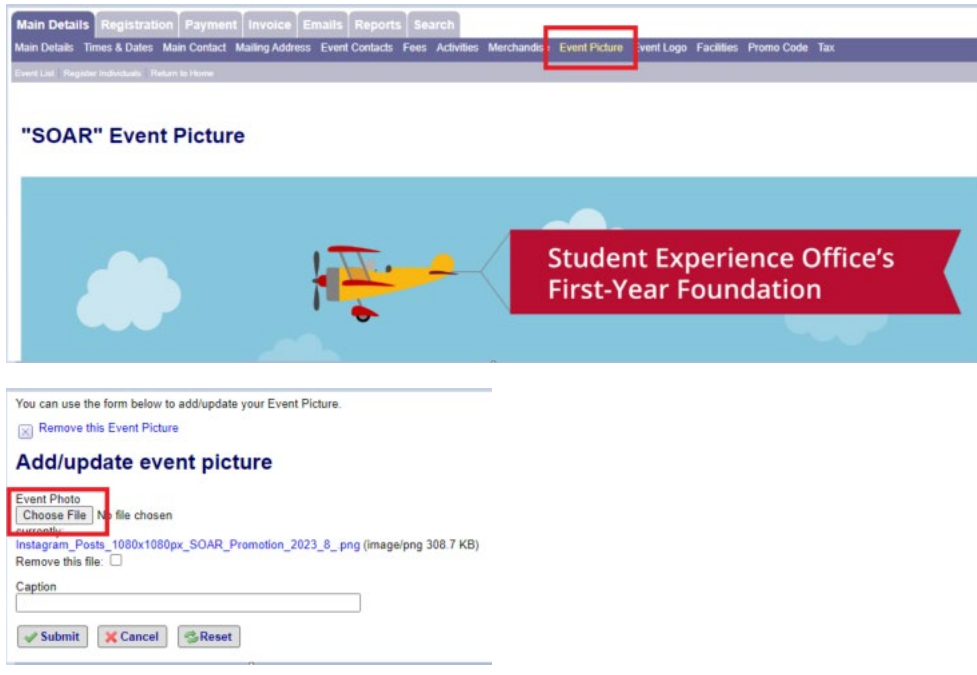

The logo is the Queen's University logo and should not be changed.

Facilities – can be added by event. This can then be added in the Main Detail tab once your facility is added.

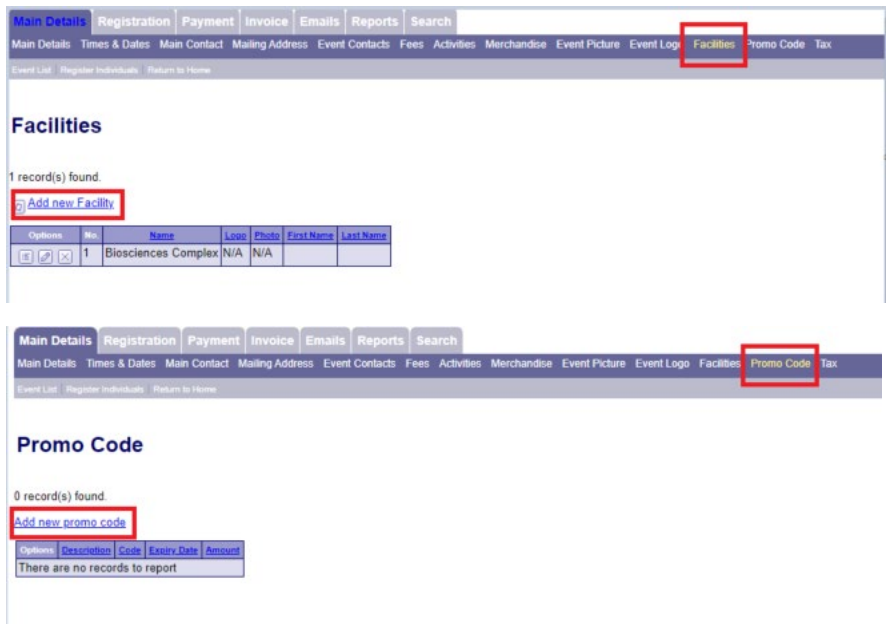

Once you have set up complete, check out your listing by clicking on the link and then find your event.

### [htps://events.fin.queensu.ca/](https://events.fin.queensu.ca/)

This is how the event will look when accessed by the public. Review and make sure you are satisfied – if not go back into the Event Manager and make changes as needed.

Once you are satisfied with how the event looks and you are ready to open registration in the Main Details tab set the flag to "N" and take the event url and add to your applicable site.

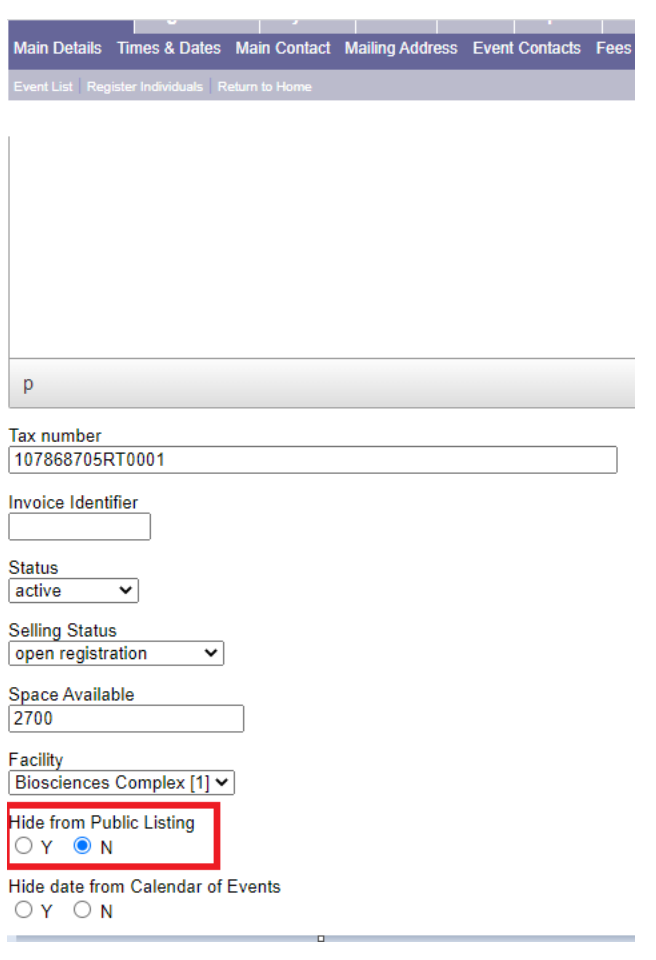